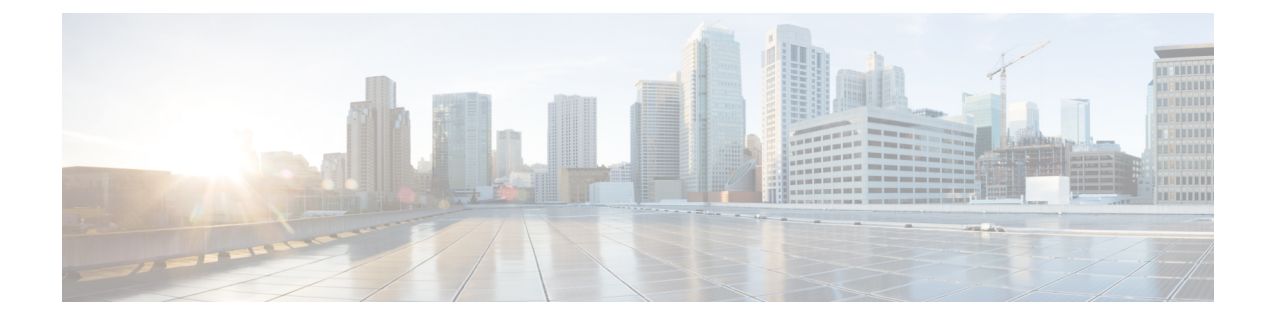

# **Post-Installation of the Cisco Business Edition 6000 or 7000**

• [Post-Installation](#page-0-0) of the Cisco Business Edition 6000/7000 appliance, on page 1

# <span id="page-0-0"></span>**Post-Installation of the Cisco Business Edition 6000/7000 appliance**

Complete the following procedure after the installation of Cisco Business Edition 6000/7000.

**Step 1** Licensing [Applications,](#page-0-1) on page 1

Follow these steps to perform the first-time setup and apply licenses for your UC applications.

<span id="page-0-1"></span>**Step 2** Install Locales or Patches for [Applications,](#page-0-2) on page 1 Install new locales for your UC applications.

# <span id="page-0-2"></span>**Licensing Applications**

Refer to the technical documentation of each application you are using for license logistics. Applications ship unlicensed. No application licenses are included with M6 appliance

# **Install Locales or Patches for Applications**

Complete the following tasks to install locales or patches for your application VMs.

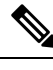

**Note**

• Patches that are shipped with the appliance were current at the time of manufacture. Visit http://software.cisco.com for more recent updates.

• For additional information on locales, refer to the Phone Locale Installers wiki at: [http://docwiki.cisco.com/wiki/Cucm-phone-locale-installers.](http://docwiki.cisco.com/wiki/Cucm-phone-locale-installers)

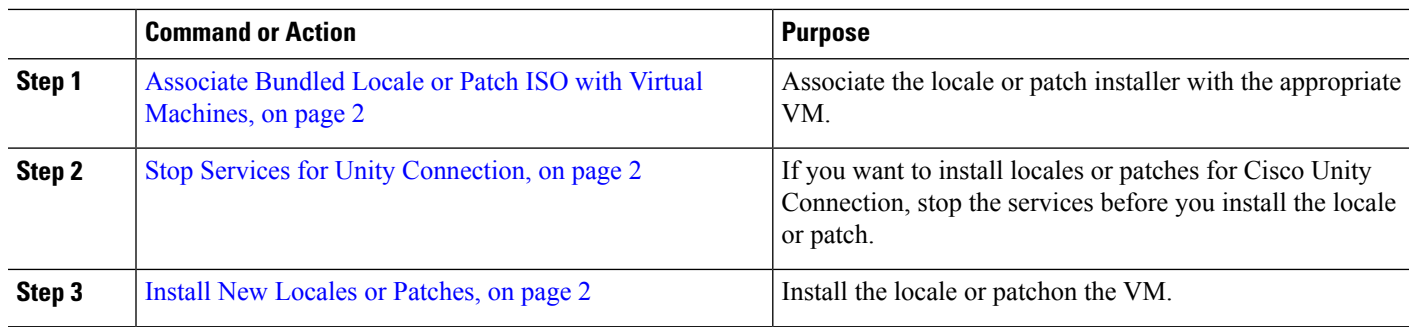

#### **Procedure**

# <span id="page-1-0"></span>**Associate Bundled Locale or Patch ISO with Virtual Machines**

### **Before you begin**

Use this procedure to associate your locale or patch images with the appropriate application VM before starting the install process.

- **Step 1** In the VMware Embedded Host Client, select the Virtual Machine on which you want to install a new locale or patch.
- **Step 2** Click **Edit** .
- **Step 3** From **Virtual Hardware** tab, select **CD/DVD Drive**.
- **Step 4** Select **Datastore ISO File** from **CD/DVD Drive 1** drop-down list.
- **Step 5 Browse** to the datastore and select the appropriate locale or patch ISO file.
- **Step 6** Click **Select**.
- **Step 7** In **CD/DVD Drive 1**, check the **Connect at power on** check box under the **Status**.
- <span id="page-1-1"></span>**Step 8** Repeat this procedure for each VM for which you want to install a new locale or patch.

### **Stop Services for Unity Connection**

Use this procedure if you want to install a new locale or patch for Cisco Unity Connection. You must stop services on the Unity Connection VM before you install a new locale or patch.

- **Step 1** Log in to Cisco Unity Connection Serviceability.
- **Step 2** Choose **Tools** > **Service Management**.
- <span id="page-1-2"></span>**Step 3** Stop the following services:
	- Connection Conversation Manager
	- Connection Mixer

## **Install New Locales or Patches**

Use this procedure to install a new locale or patch for any UC applications on your Business Edition appliance.

**Note**

- For Cisco Unified Communications Manager, you must install locales or patches for the publisher node and restart it before you install it for any subscriber nodes.
	- You can install locales for Cisco Unified Communications Manager and Cisco Unity Connection in parallel.
- **Step 1** Log in to Cisco Unified Communications OS Administration.
- **Step 2** Navigate to **Software Upgrades** > **Install/Upgrade**. The **Software Installation/Upgrade** window displays.
- **Step 3** From the **Source** drop-down list box, choose **DVD/CD**.
- **Step 4** Click **Next**.

Ш

- **Step 5** Select the update file that you want to install and click **Next**.
- **Step 6** After the download completes, click **Next**.
- **Step 7** After the locale or patch installs, restart the appliance:
	- a) Log in to the VMware Embedded Host Client
		- b) Right-click the VM on which you installed the locale or patch and select the **Guest OS** > **Restart**

#### **What to do next**

After you install your Cisco Business Edition 6000/7000 appliance, you can provision users, devices and configure features on the system. Refer to the administration guides of the applications you installed.

I